### **Replacement/Duplicate Diploma Ordering Guide**

Students can order replacement/duplicate diploma in KSIS using the following steps:

- 1. Log into **KSIS** with your eID and password.
- 2. From the Student Homepage in KSIS, click the **Other Academics** tile.

#### **Other Academics**

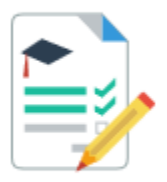

3. On the left, click on **Order a Transcript/Diploma**

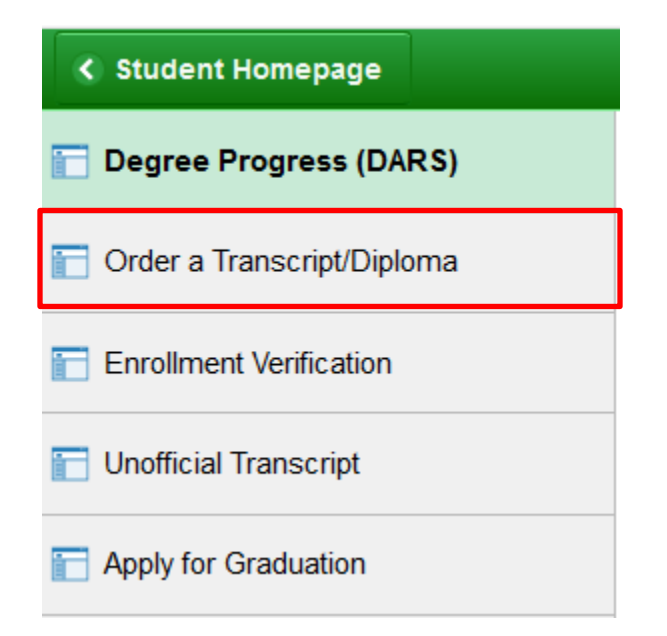

4. This takes you to the Document landing page in KSIS shown below. Click the **Click Here to Order Your Document(s)** button.

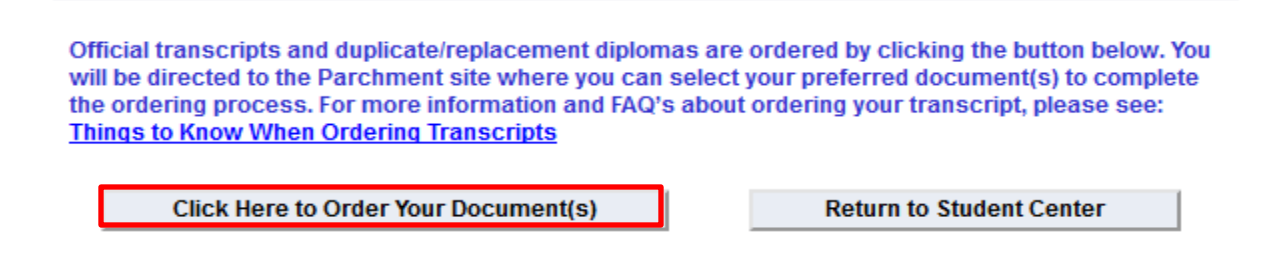

5. Select the document type you want to order; **Diploma.**

# **Select Document**

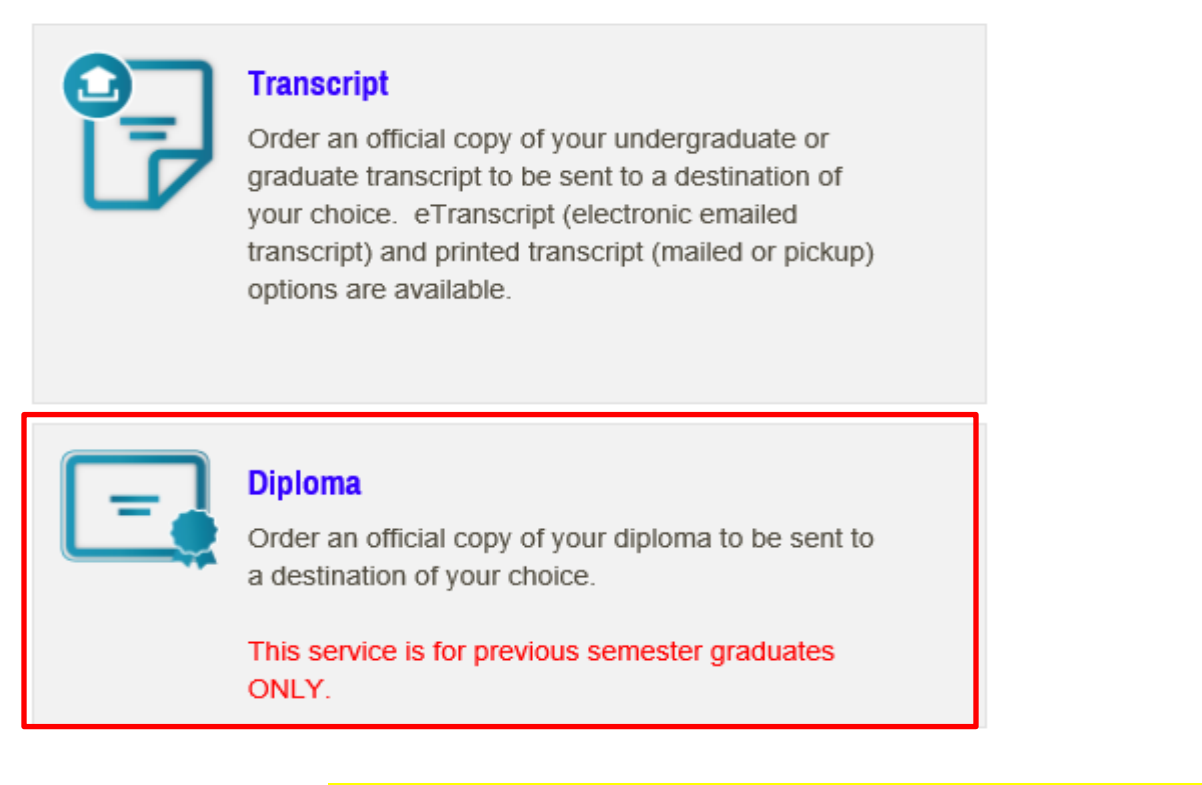

6. Click on the blue link to Send to Yourself, Another Individual or Third Party under the search box.

⋝ 2. Select 5. Payment 1. Login or 3. Order Details 4. Provide Consent 6. Review Order Register **Documents** 

### Where would you like your document(s) sent?

Start by searching for the destination where you want your transcript, replacement diploma, or duplicate<br>diploma sent using the search box, OR click the blue link below to Send to Yourself, Another Individual, or<br>Third Par **Q** SEARCH Institution Name, Acronym, Location, or Email Or Send to Yourself, Another Individual, or Third Party

### 7. From the list of **Product Type**, select: Replacement Diploma-Mailed or Replacement Diploma VetMed –Mailed.

#### **Select Product Type**

**Product Description** 

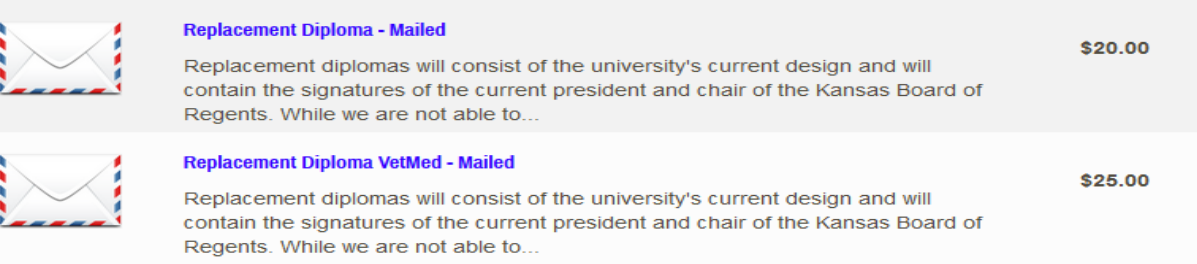

#### 8. Review the **Product Description and Processing Time Options** details.

## Replacement diplomas will consist of the university's current design and will contain the signatures of the current president and chair of the Kansas Board of Regents. While we are not able to duplicate the diploma style or original signatures, degrees will be printed with the same wording as the original. **Processing Time Options include: Standard Processing: 4-6 weeks** Expedited Processing: 2 weeks Please note that a duplicate diploma will NOT be processed for any student who is delinquent to the university.

9. Enter the recipient's (who you are sending the transcript to) name and address. Click **Continue**. The address will be validated and the order options will then be displayed.

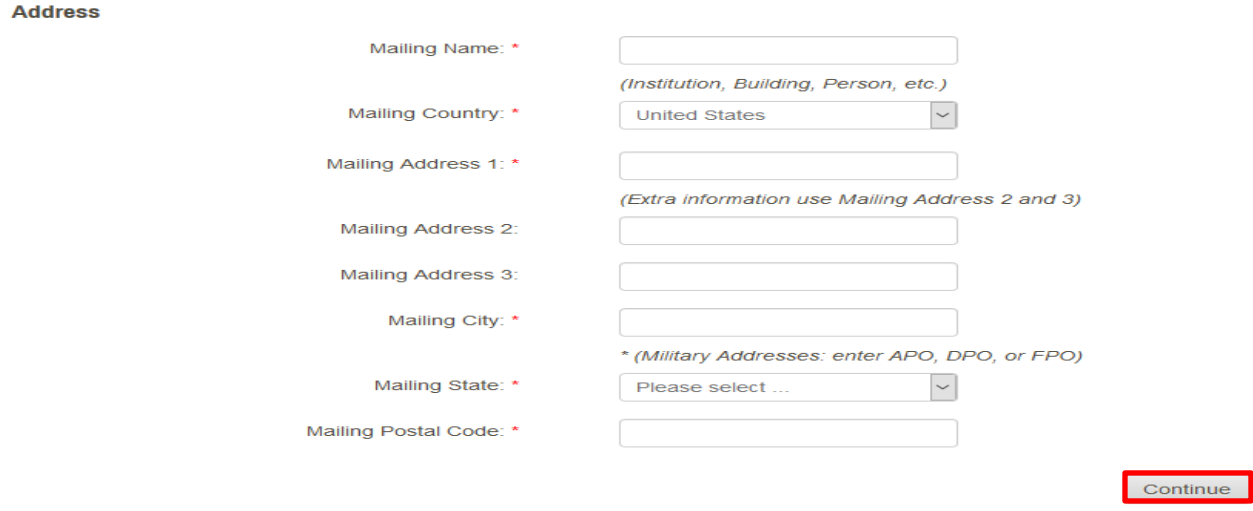

10. If FedEx delivery is selected, **1. A Phone Number Must Be Provided,** select **2. Expedited Processing**, select **3. Mailing Method USPS or FedEx,** enter **4. Name to Display on Diploma, 5. Diploma Cover,** enter **6. Degere Awarded,** and select **7. Purpose for Request.** Optional items of **Attachment, Special Instructions** and **Add Another Item** can be selected as applicable. Click **Continue**.

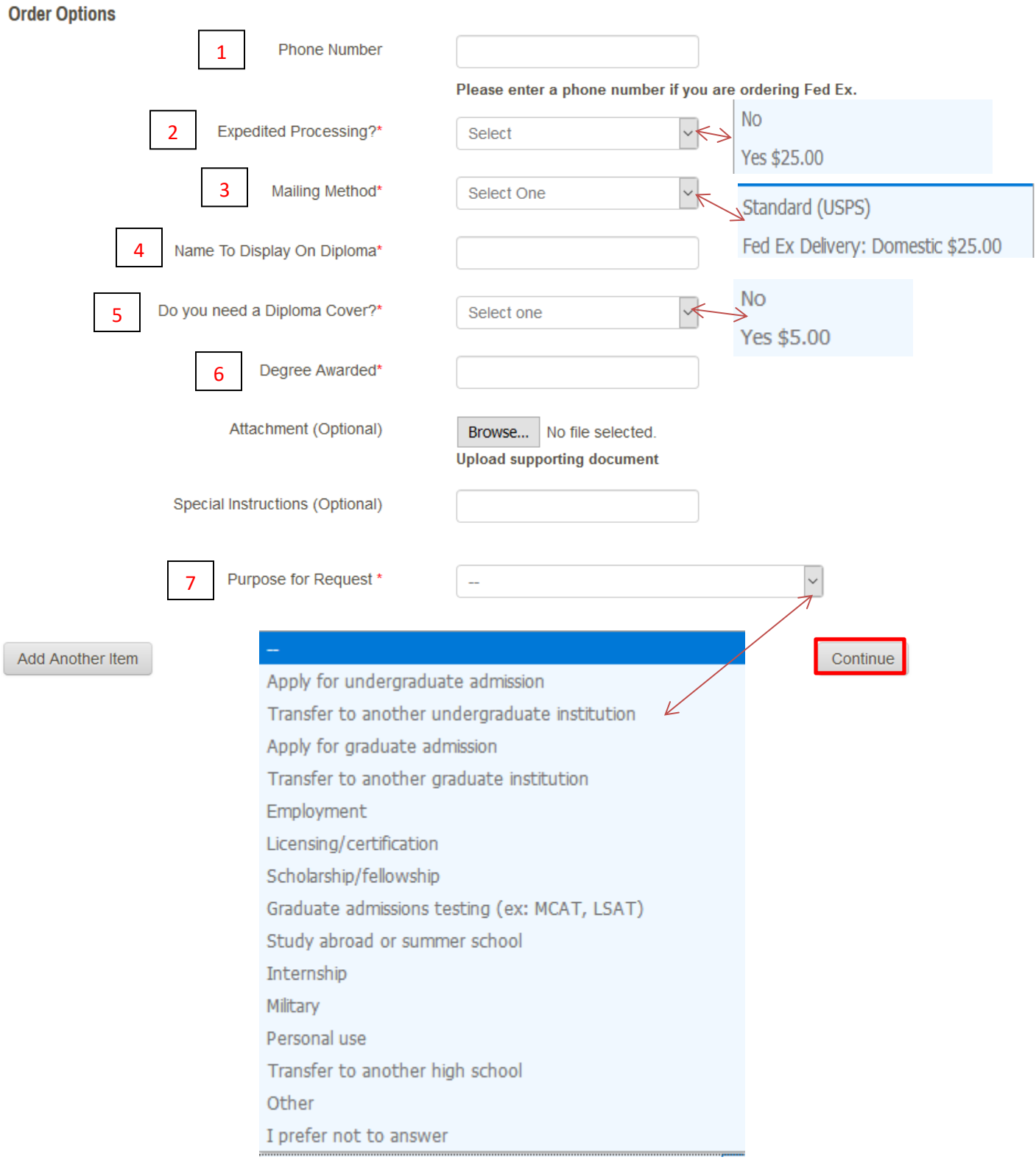

11. Review your shopping cart contents. If the contents in your cart are correct, click **Checkout.** If contents in your cart are not correct, Click **Remove** and **Update Shopping Cart.** To add additional items, click **Continue Shopping.**

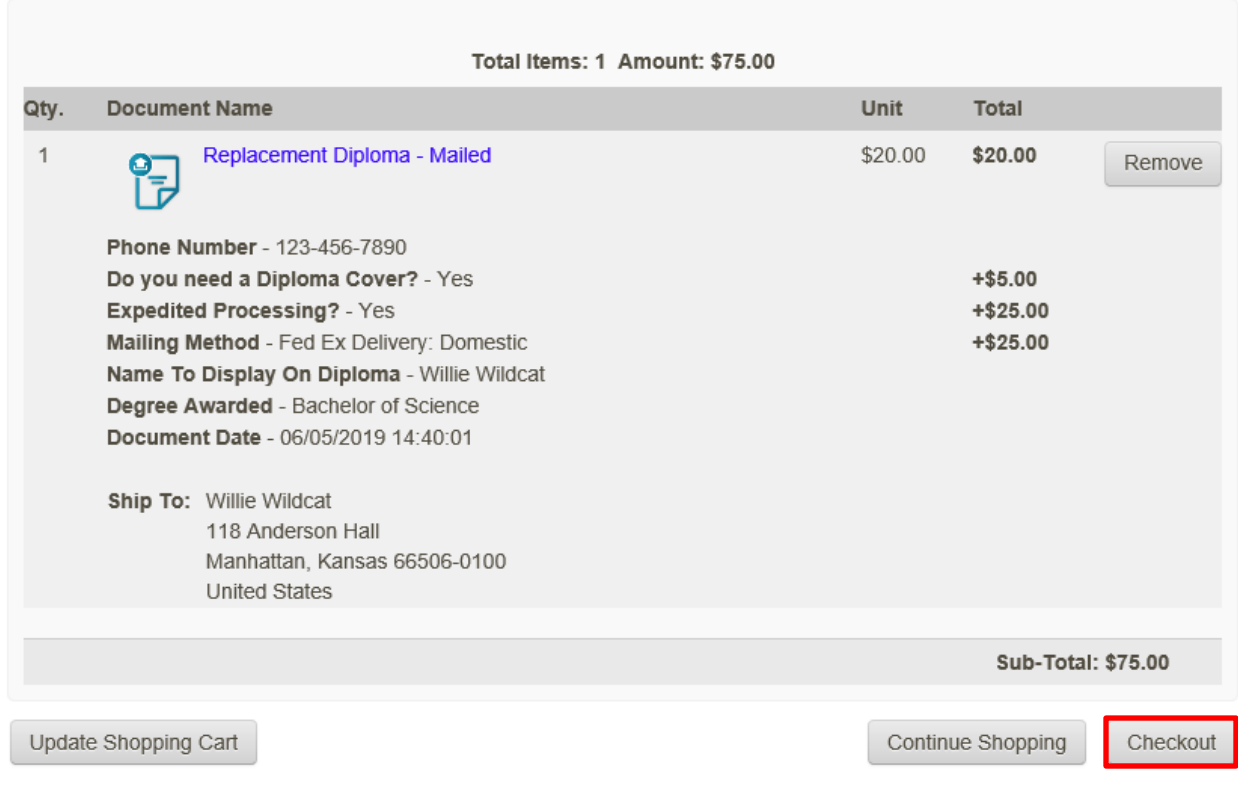

Your Shopping Cart Contents

#### 12. Give consent to release your record by clicking **Next.**

Consent Received

#### **FAMILY EDUCATIONAL RIGHTS & PRIVACY ACT OF 1974** (FERPA) The Family Educational Rights and Privacy Act (FERPA) is a Federal law that protects the privacy of student education records. FERPA dictates that University staff members may not share any information, other than directory information, with anyone outside of the University system. This includes, but is not limited to, information about grades, disciplinary history and action, health concerns, and the balance in your accounts. Schools may disclose, without consent, "directory" information such as a student's name, address, telephone number, student status, curriculum, date and place of birth, honors and awards, dates of attendance, degrees and dates awarded, and height and weight of team members. Exceptions to this Act are allowed in lifethreatening situations. University administrators within the University system may share information about students based on legitimate educational need. By proceeding through the checkout and clicking Next, you (the student) are providing consent to release your transcript and to receive e-mail notifications regarding your order. In compliance with the Family Education Rights and Privacy Act of 1974, all transcript requests MUST BE MADE BY THE STUDENT; no requests can or will be accepted from a third party (including parents). It is the responsibility of the student to assist in their own privacy protection by not allowing access of their educational records to others, including the release of their university personal identification numbers, Student ID or SSN, computer login usernames and passwords, etc. Please visit the U.S. Department of Educations website for further information regarding FERPA

Next

### 13. Review your billing address. Click **Change Billing Address** if you need to update your billing address. Click **Next.**

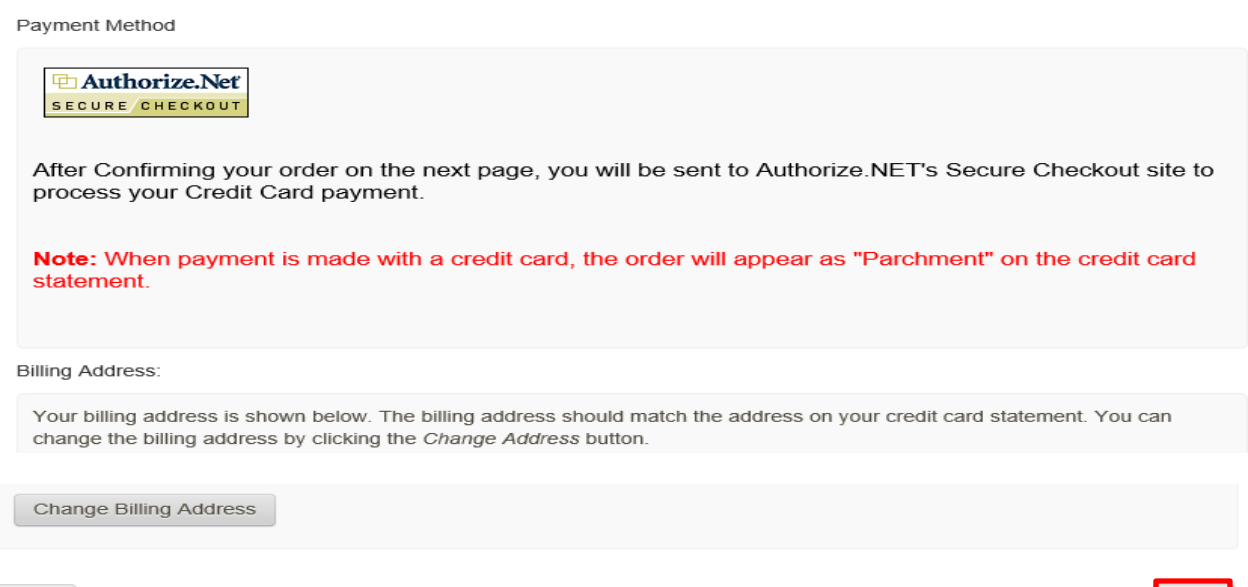

## $_{\mbox{\scriptsize{Back}}}$

Next

#### 14. Confirm your order, click **Confirm.**

Confirm Your Document Request:

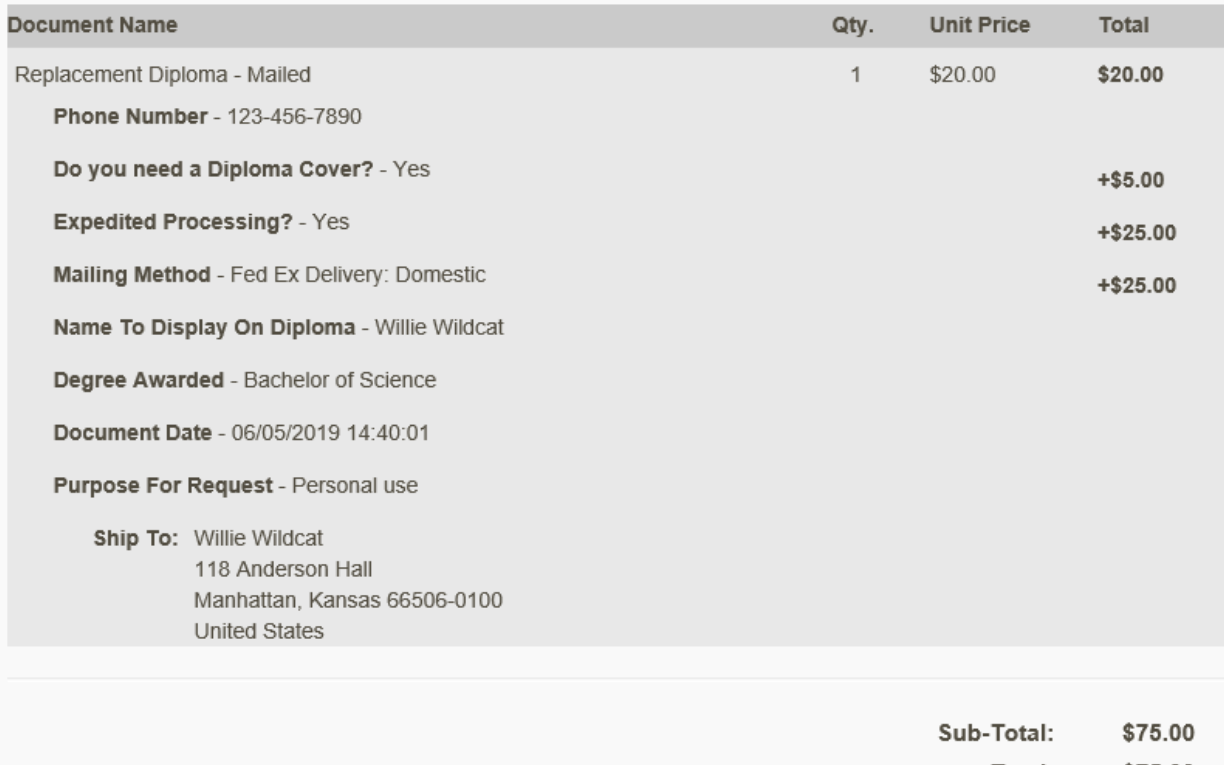

Total: \$75.00 15. Enter payment information; **Credit Card Number** without spaces or dashes and expiration date (mmyy), then click **Pay Now**. Do not double-click the Pay Now button. A cirlce will spin around for a few seconds while order is processing.

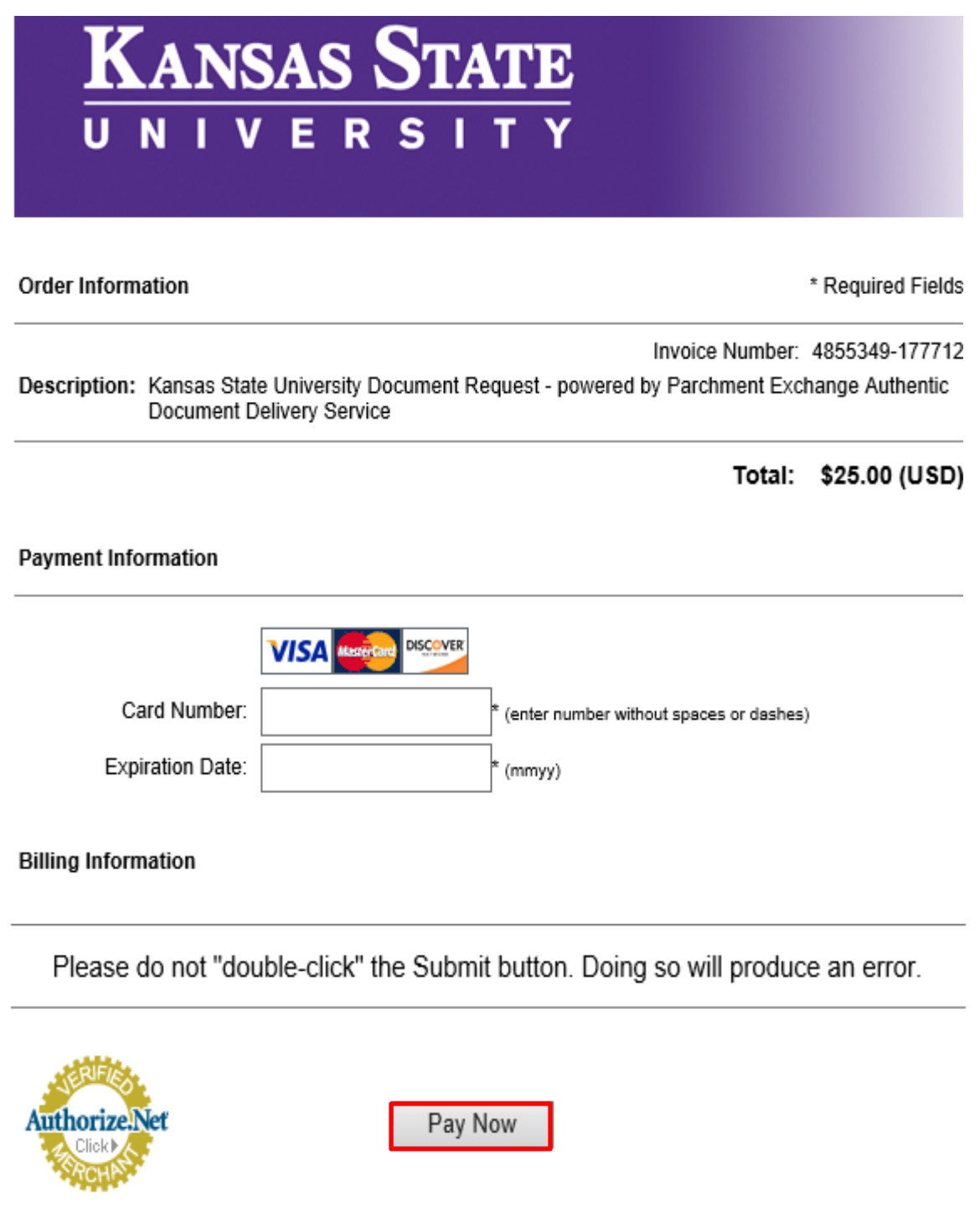

16. A confirmation of your order appears. Click **Log Off**.

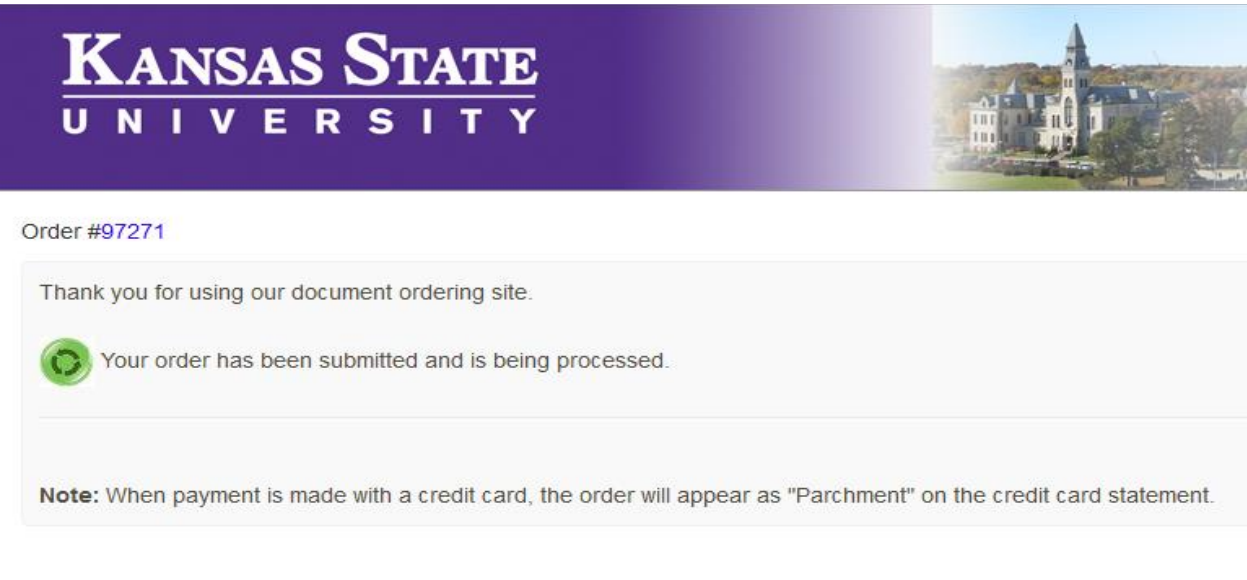

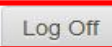